## **MEJORAS EN LA TRANSPORTACIÓN DE LA CARGA LOGÍSTICA**

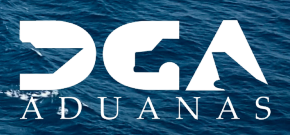

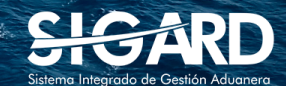

# **CONTENIDO**

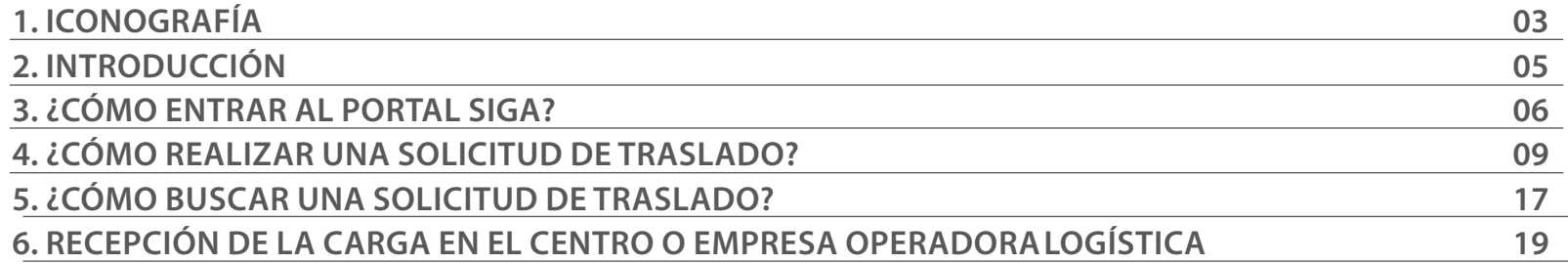

visualizar.

### ICONOGRAFÍA DESCRIPCIÓN DE HERRAMIENTAS Y BOTONES COMUNES EN PANTALLAS.

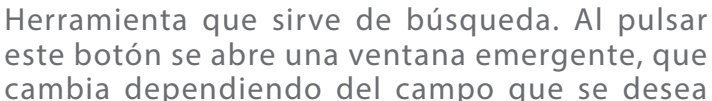

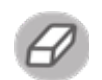

Utilizado para limpiar el campo o parámetro de búsqueda permitiendo así elegir otro diferente, sin tener que salir de la aplicación.

Posibilita seleccionar una fecha. Al pulsar sobre esta imagen se puede elegir el día, mes y año deseados, ahorrando tiempo y evitando probables errores en la digitación.

Buscar

Se listan los datos que han cumplido con los criterios de búsquedas elegidos. No es necesario introducir todos los parámetros.

- Al pulsar el botón guardar la información se re-Guardar gistra para su posterior uso; estos datos son almacenados como "temporal".
- Para enviar la información registrada, pulsar el Presentar botón presentar. Tras este paso, la información no puede ser modificada sin antes enviar una solicitud de corrección, detallando el motivo por el cual se desea cambiar los datos y a su vez le sea aprobada por un superior.

#### $\triangleright$  Cerrar

Es utilizado para salir o cerrar la aplicación actual. Nos pide confirmar si se desea salir o no, mediante la siguiente ventana:

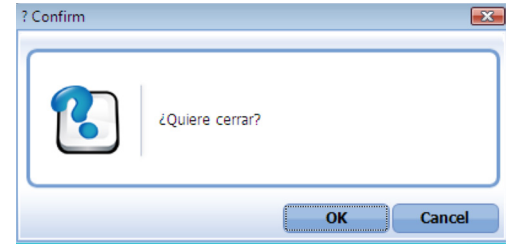

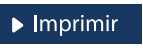

Es utilizado para la impresión de las informaciones, luego de ser presentadas.

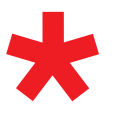

Indica que el campo debe contener información, es decir, que es obligatorio. De no digitarse, el sistema emitirá una alerta. Se recomienda completar los campos no señalados con asteriscos, aunque es opcional.

# OTROS BOTONES COMUNES:<br>
OTROS BOTONES COMUNES:

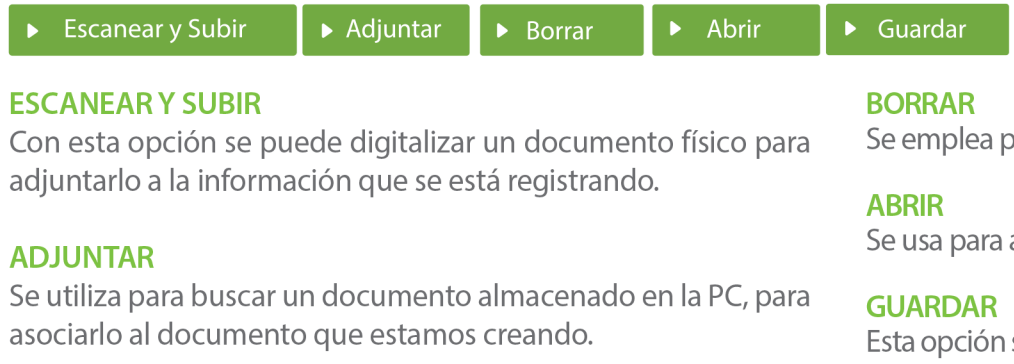

para eliminar un documento adjunto a la Solicitud.

abrir un documento anexo a la Solicitud.

sirve para almacenar un documento agregado a la Solicitud.

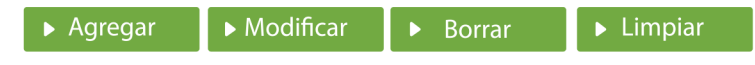

Una vez introducidos los datos requeridos, debe pulsar el botón **AGREGAR.** 

#### **MODIFICAR**

Este botón se utiliza para realizar cambios a las informaciones registradas. De la misma forma, puede eliminar un registro seleccionándolo y luego pulsando el botón **BORRAR.** 

Para introducir un nuevo registro de carga, presione el botón **LIMPIAR** para que se eliminen todos los campos y poder seguir introduciendo más datos.

# INTRODUCCIÓN

Es de gran agrado para la **Dirección General de Aduanas,** como ente facilitador de comercio, poner a disposición de los usuarios de las **Diferentes Empresas Operadoras y Centros Logísticos,** las nuevas modalidades del traslado de la carga logísticas.

El objetivo de este manual es mostrar de forma simple y sencilla, a los usuarios, cómo se realizará el traslado interno de las mercancías que tienen como destino, los centros logísticos.

Le invitamos a leerlo y a consultarlo, siendo de nuestro interés ofrecerle el acompañamiento necesario en el proceso de adaptación.

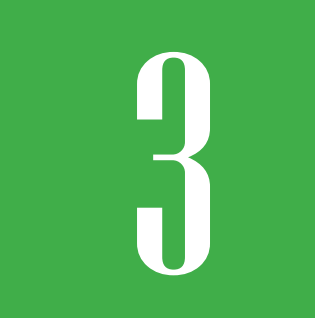

### 3 **¿CÓMO ENTRAR AL PORTAL SIGA?**

Dirigirse a nuestra dirección **www.aduanas.gob.do,** como muestra la pantalla a continuación y pulse el logotipo de **SIGARD.**

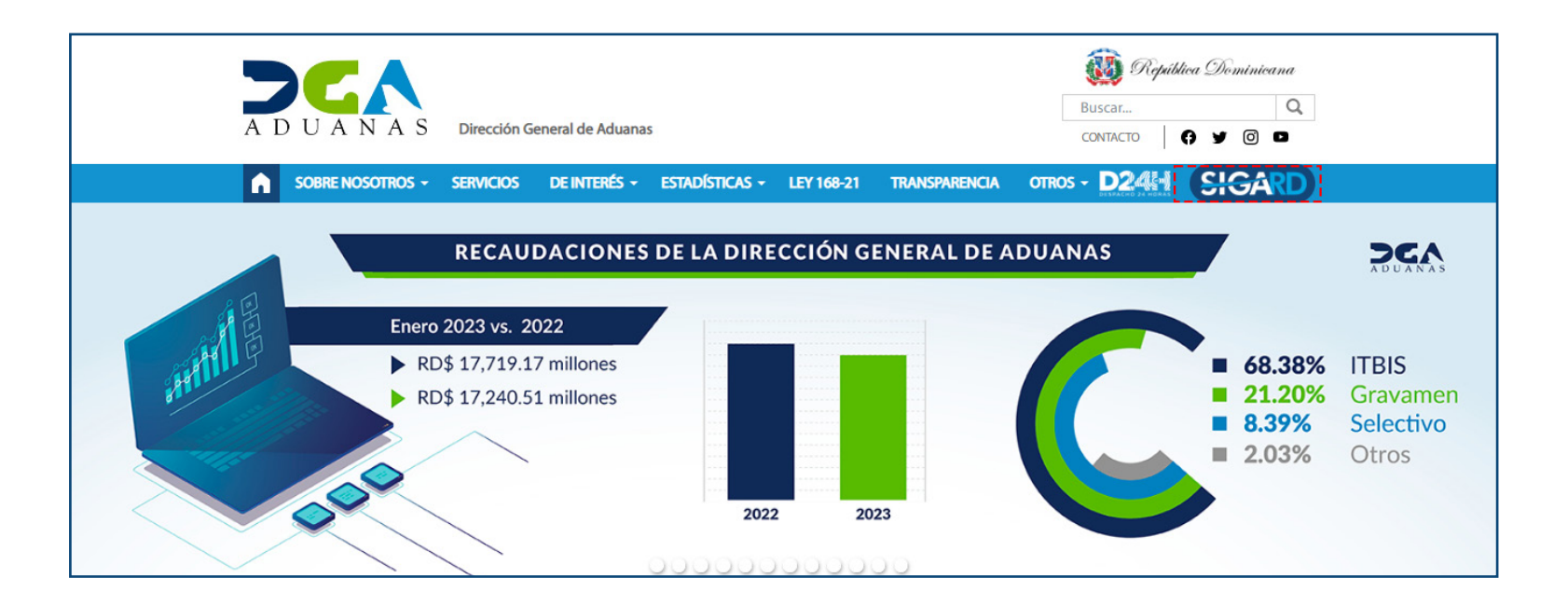

Introduzca su número de cédula y pulse el botón **Entrar**. Pulse sobre el nombre del usuario; emergerá una

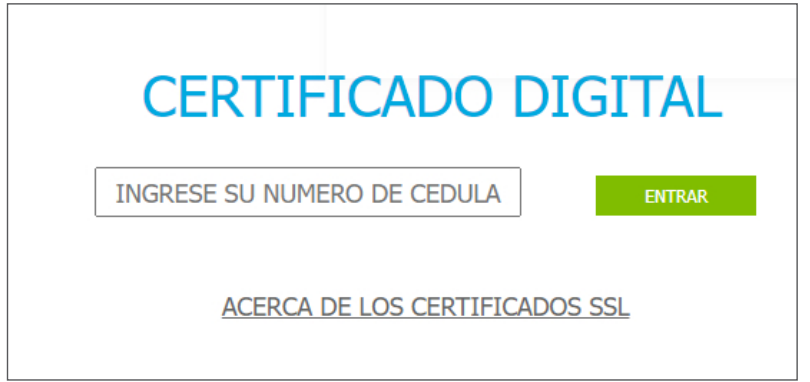

Esta acción despliega la ventana de **Acceso de Certificado** del usuario, como muestra la imagen de abajo.

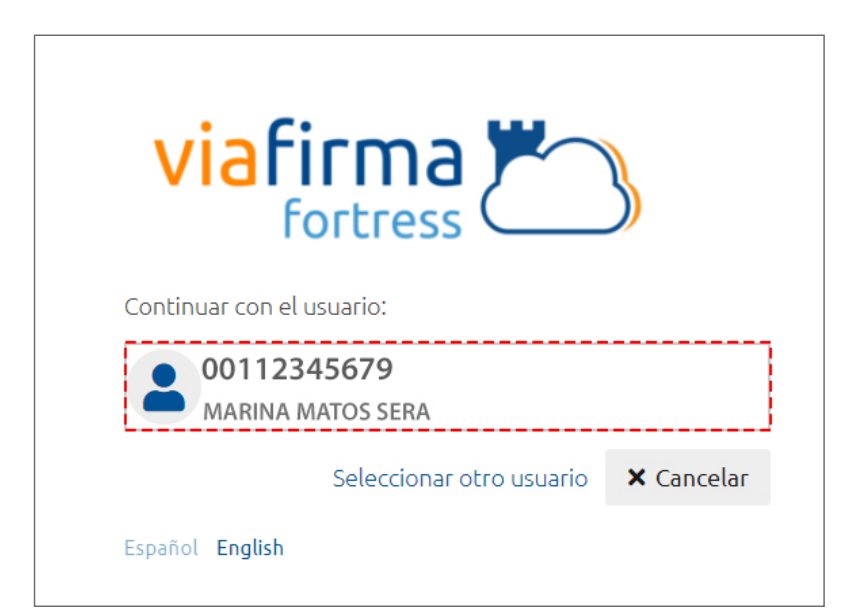

pantalla donde deberá colocar su **PIN** de acceso, luego pulsará **Validar**.

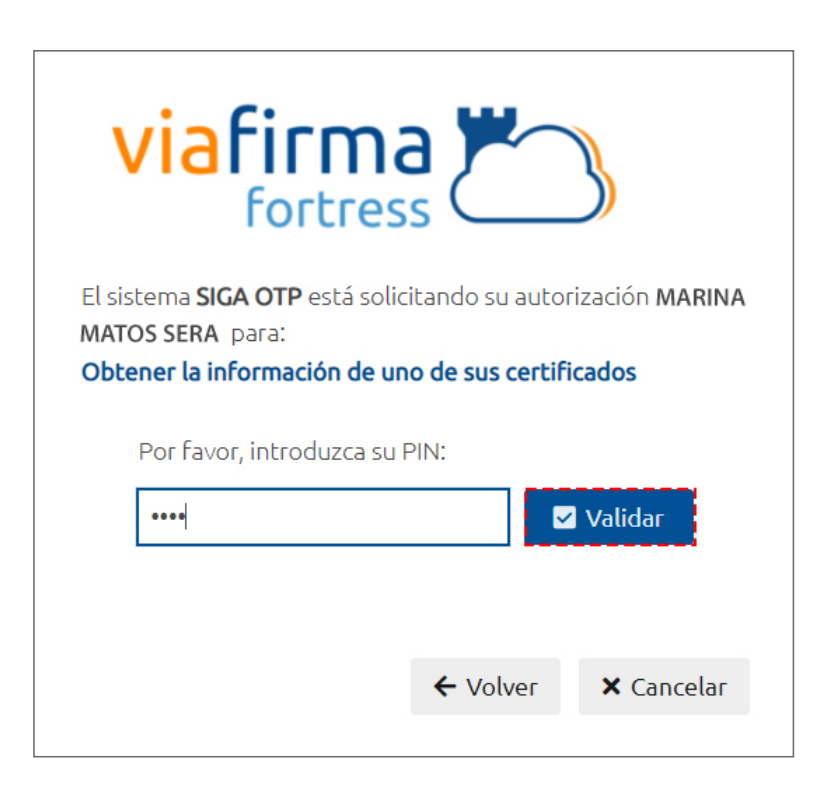

Si desea elegir otro usuario después de haber colocado un número o cédula equivocado, pulse el botón **Seleccionar otro usuario.** A continuación, proceda a digitar el número de cédula deseada, seguida del **PIN**.

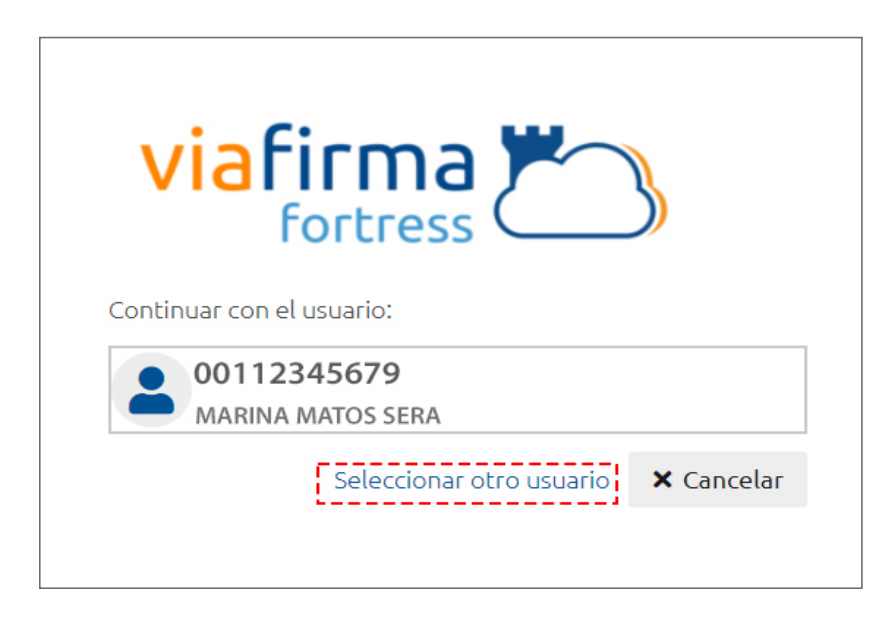

Finalmente, seleccione el perfil correspondiente (importador, exportador, agente de aduanas, consolidador, naviera, etc.).

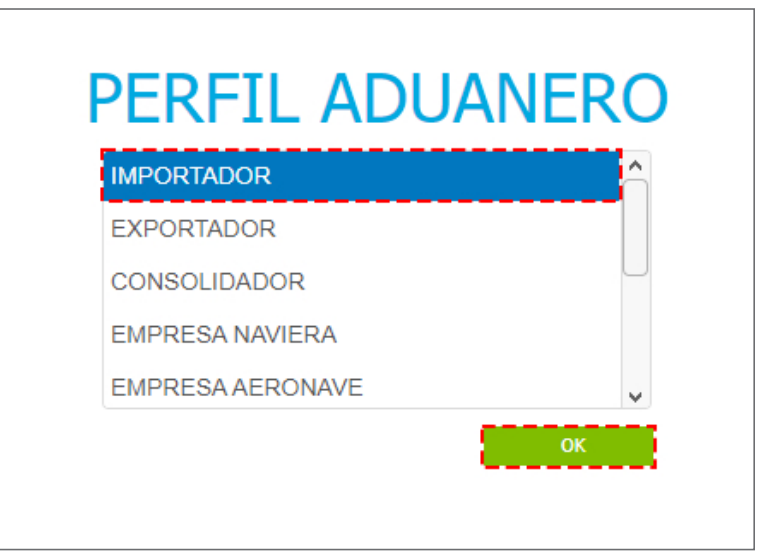

De inmediato tendrá acceso al área del **SIGA** (mostrando el nombre del usuario en la parte superior derecha):

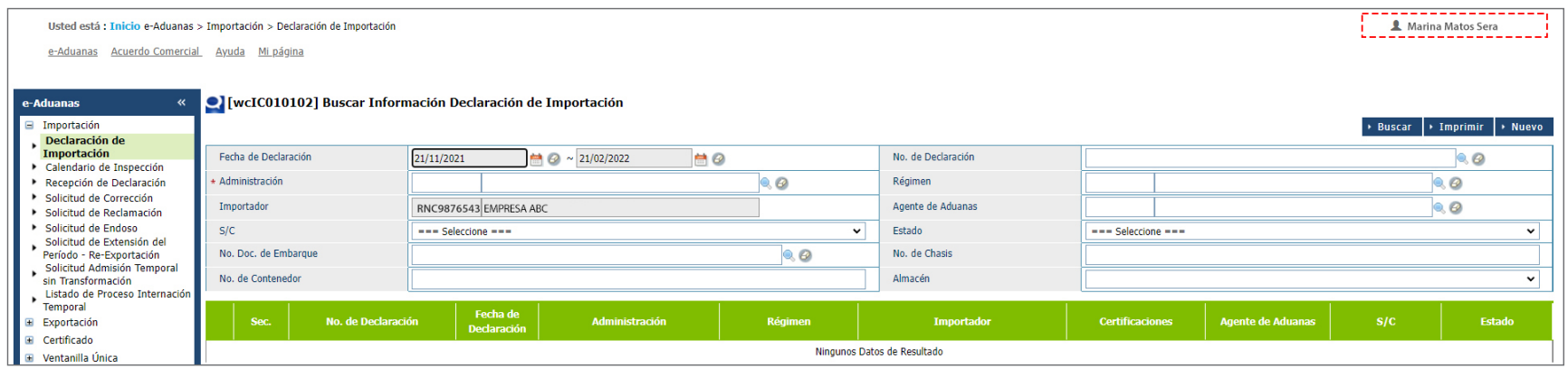

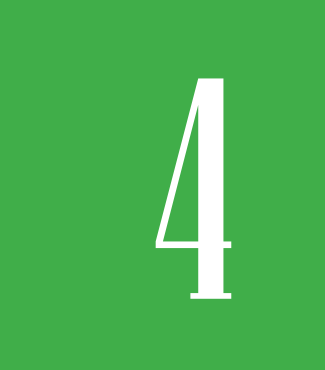

### 4 **¿CÓMO REALIZAR UNA SOLICITUD DE TRASLADO?**

Esta aplicación permite registrar la solicitud de traslado de la mercancía desde la **Administración** hasta el **Centro Logístico o Empresa Operadora Logística.** 

Para registrar una **Solicitud De Traslado** diríjase a **e-Aduanas – Carga de Importación – Solicitud de Traslado – Nuevo:** 

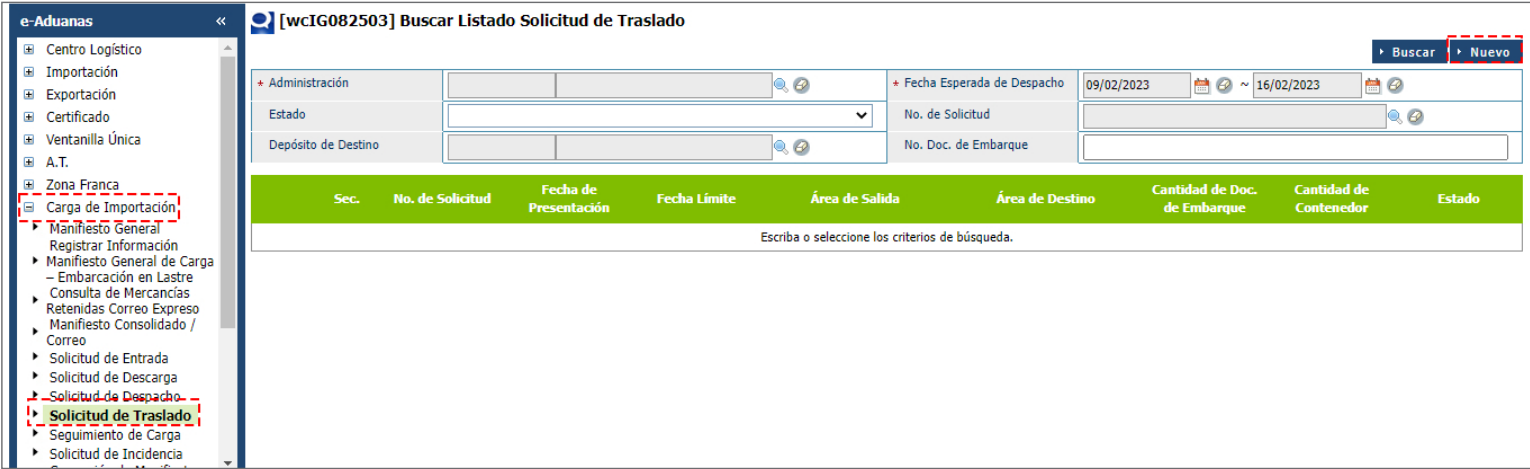

### Proceder a llenar los datos en la ventana **Registrar Información Solicitud de Transportación:**

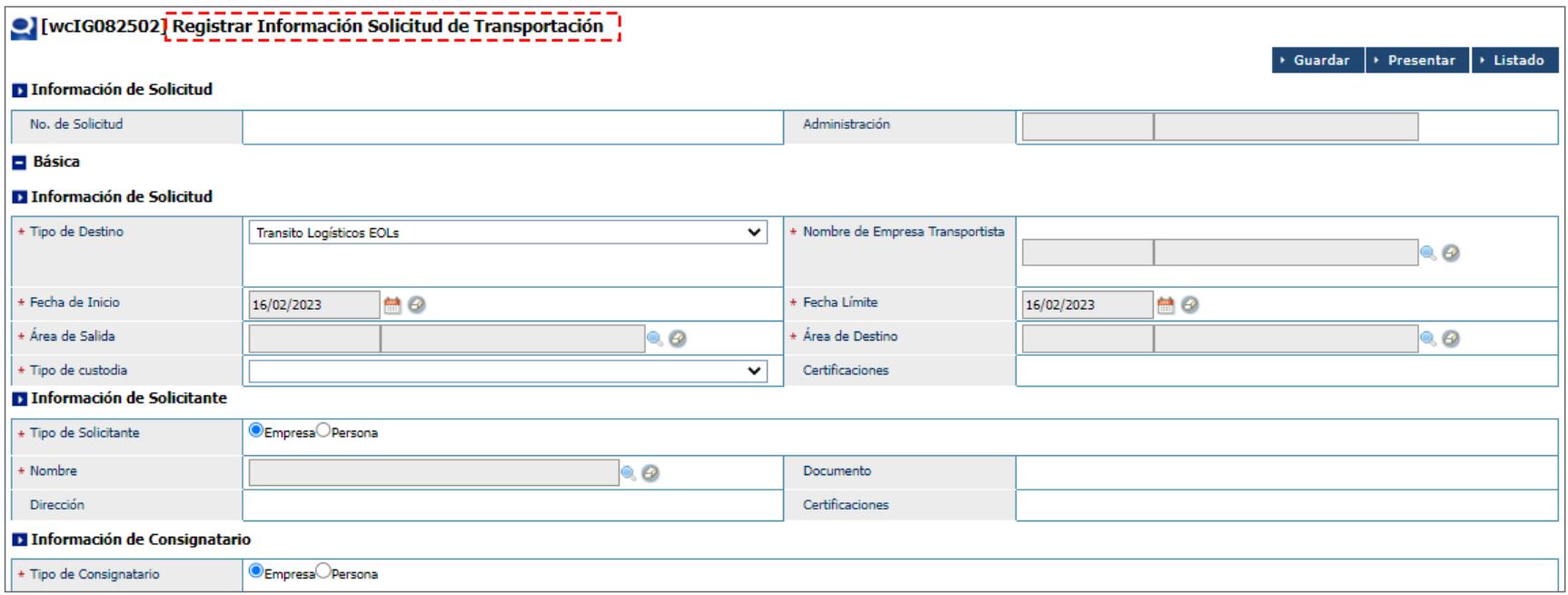

### BÁSICA

Los campos **No. de Solicitud y Administración** se cargarán automáticamente al presentar o guardar la solicitud.

### INFORMACIÓN DE SOLICITUD

### **TIPO DE DESTINO**

Seleccione de la lista desplegable el tipo de destino.

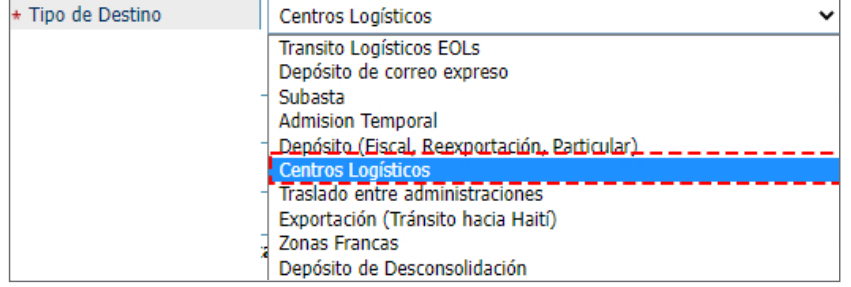

#### **NOMBRE DE EMPRESA TRANSPORTISTA**

Busque y seleccione el nombre de la empresa transportista, pulsando el botón Q.

#### **FECHA DE INICIO**

El sistema trae la fecha actual, dando la opción de modificarla.

### **FECHA LÍMITE**

El sistema trae la fecha actual, mostrando la opción de modificarla.

#### **ÁREA DE SALIDA**

Busque y seleccione **Administración Aduanera** la ubicación desde donde saldrá la mercancía, pulsando el botón  $\bullet$ .

#### **ÁREA DE DESTINO**

Busque y seleccione **Empresa Operadora Logística** hacia donde será trasladada la mercancía, pulsando el botón .

#### **CERTIFICACIONES**

Es un campo que se llena automáticamente al seleccionar la empresa transportista.

### INFORMACIÓN DEL SOLICITANTE

#### **TIPO DE SOLICITANTE**

esta opción se utiliza para seleccionar el **Tipo de Solicitante.** 

#### **NOMBRE**

Con esta elección es posible buscar y elegir el nombre del solicitante pulsando el botón Q. El solicitante debe ser la **Empresa Operadora Logística.** 

Los campos **Documento, Dirección y Certificaciones** se cargan automáticamente al seleccionar el **Solicitante.** 

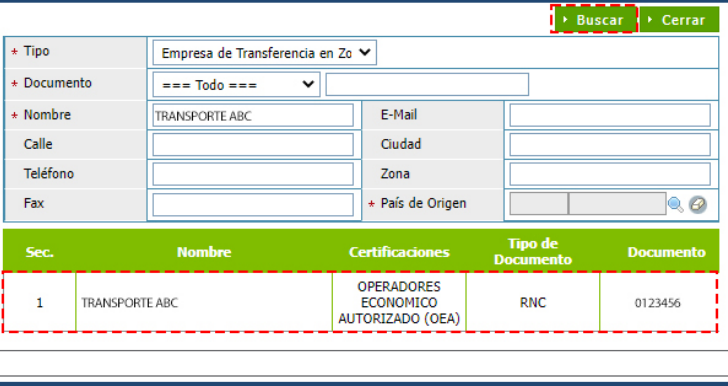

> Buscar información empresa transportista

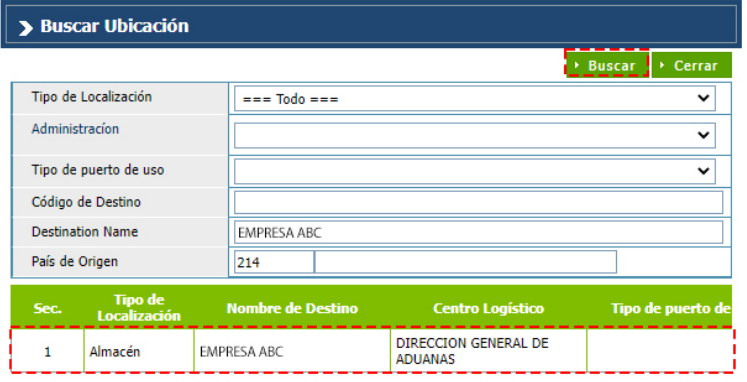

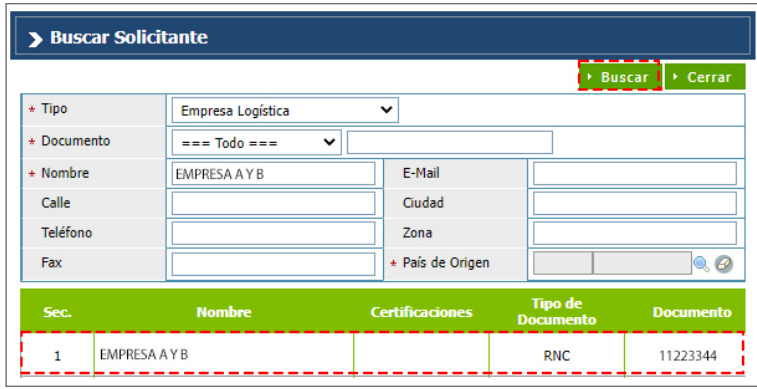

### INFORMACIÓN DEL CONSIGNATARIO

### **TIPO DE CONSIGNATARIO**

Elija según corresponda.

#### **NOMBRE**

se utiliza para buscar y escoger el nombre del Consignatario pulsando el botón **Q**, seleccionando el perfil de la empresa en el campo Tipo.

Al seleccionar el **Consignatario,** los campos **Documentos, Dirección y Certificaciones** se completará de inmediato:

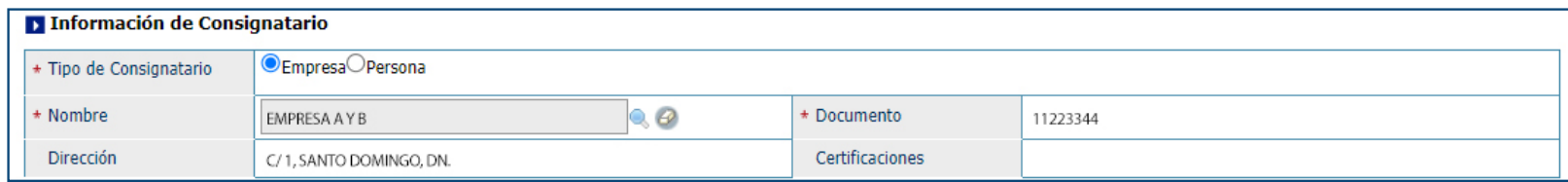

Para adjuntar una o varias documentaciones pulse la opción **Adjuntar**. Si se procede a elegir el tipo destino **"Centros logísticos"** se deben adjuntar los siguientes documentos: **BL y Factura.**

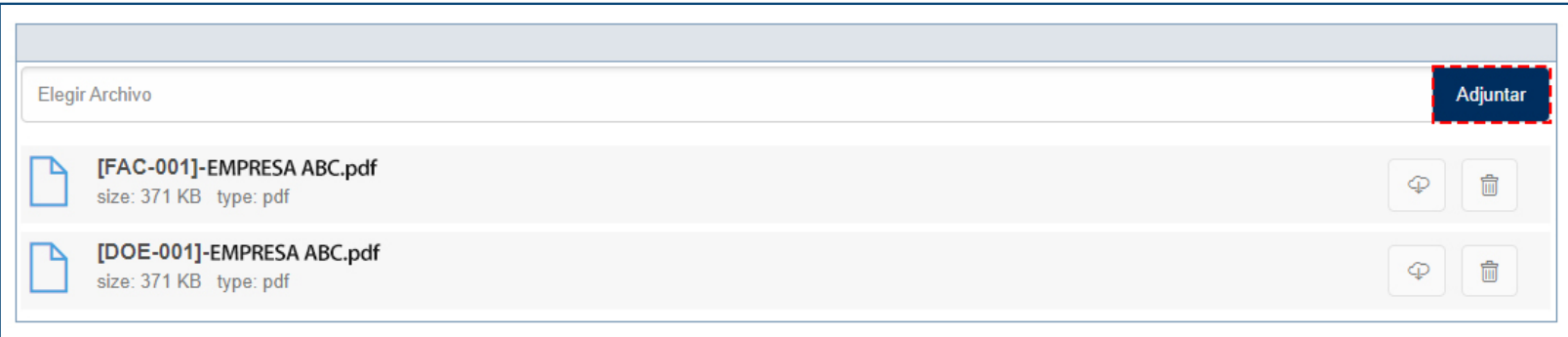

*Nota: de no adjuntarlos el sistema le arrojará una alerta impidiendo la presentación de la solicitud.* 

### INFORMACIÓN DE CARGA

### **No. CONTROL DE CARGA**

En este apartado se busca y selecciona el **No. Control De Carga** pulsando el botón de la lupa y coloque el **No. Doc. de Embarque,** seguido pulse la opción **Buscar**.

Al seleccionar el **No. de Control de Carga,** los campos **No. Conocimiento de Embarque, Mercancía, Despacho Parcial, Cantidad de Empaque y Peso Bruto** son cargados automáticamente.

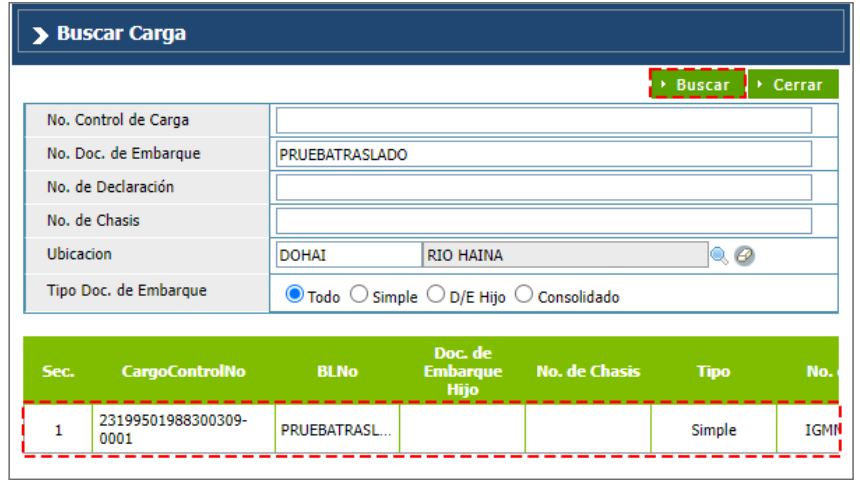

Luego pulse el botón **Agregar**:

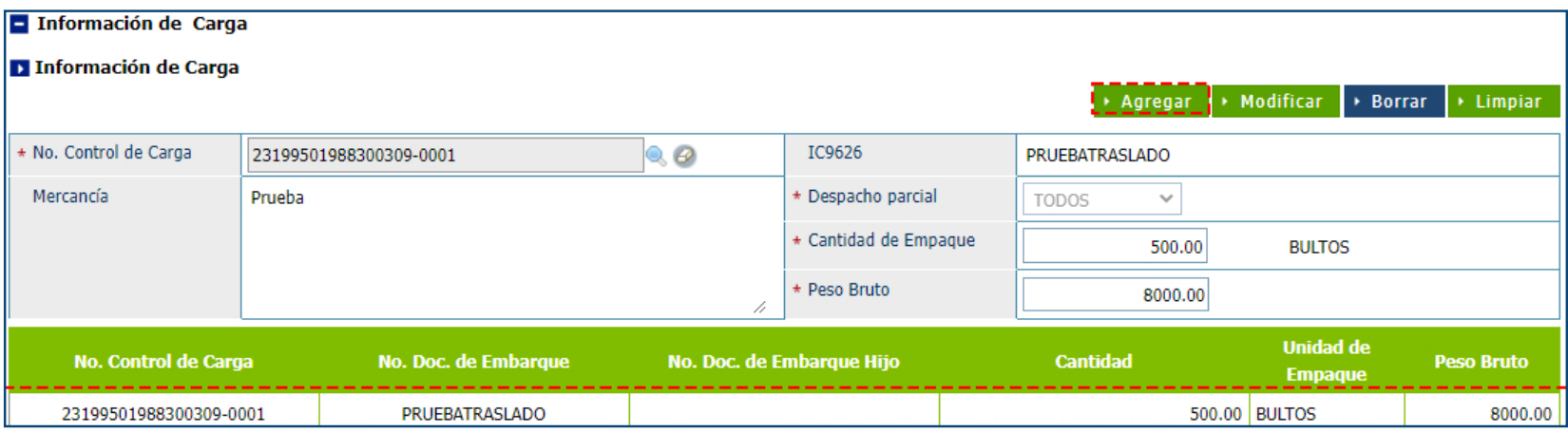

### DETALLE MERCANCÍA (CARGA DE ARCHIVOS XML)

Para cargar en forma masiva el **Detalle Mercancía**, pulse sobre la opción **Adjuntar**, que habilitará la plataforma para cargar el archivo.

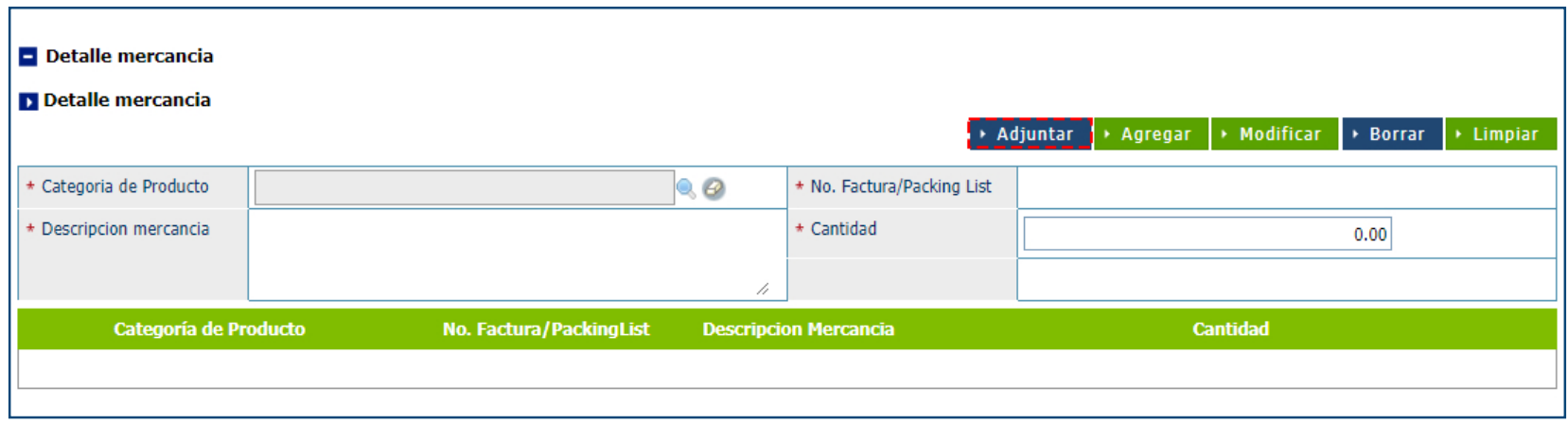

Pulse **Seleccionar Archivo**, y seleccione el archivo **XML**. Acto seguido, pulse el botón **Explorar Archivo** para los datos del **XML**.

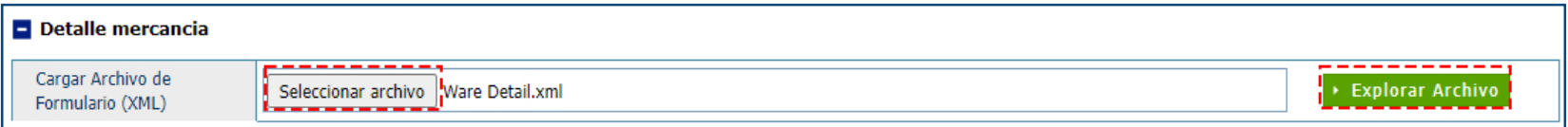

### Automáticamente observamos los datos de la mercancía añadidos al detalle:

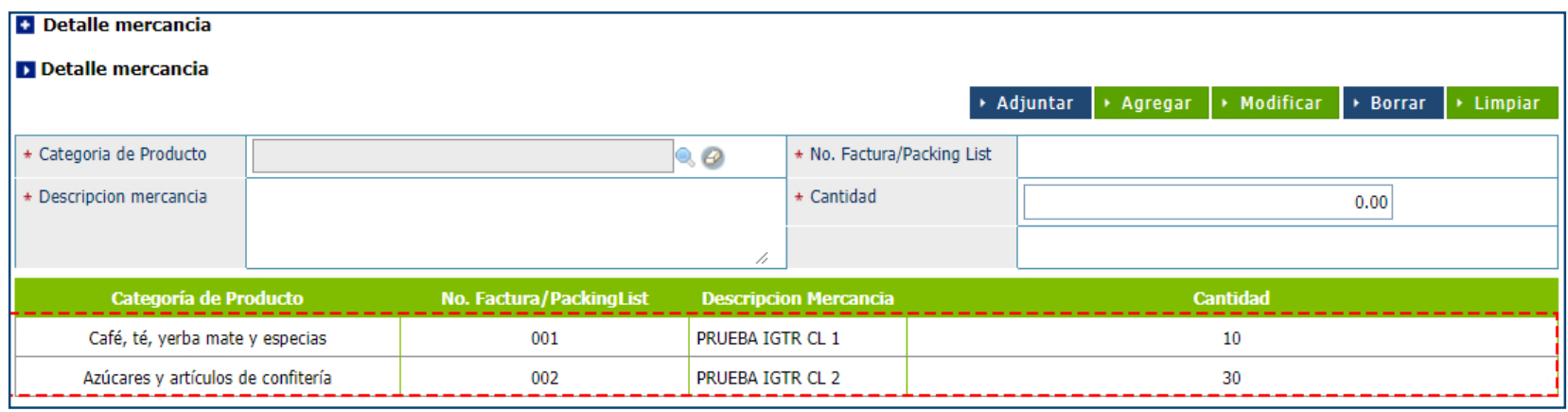

### DETALLE MERCANCÍA (FORMA MANUAL)

Si no posee un archivo de terceros **(XML)**, continue completando los siguientes campos:

### **CATEGORÍA DE PRODUCTO**

Seleccione la **Categoría de Producto.** 

#### **No. FACTURA/PACKING LIST**

Digite su número de factura.

### **DESCRIPCIÓN DE LA MERCANCÍA**

Escriba la descripción de la mercancía a trasladar.

### **CANTIDAD**

Coloque la cantidad de productos.

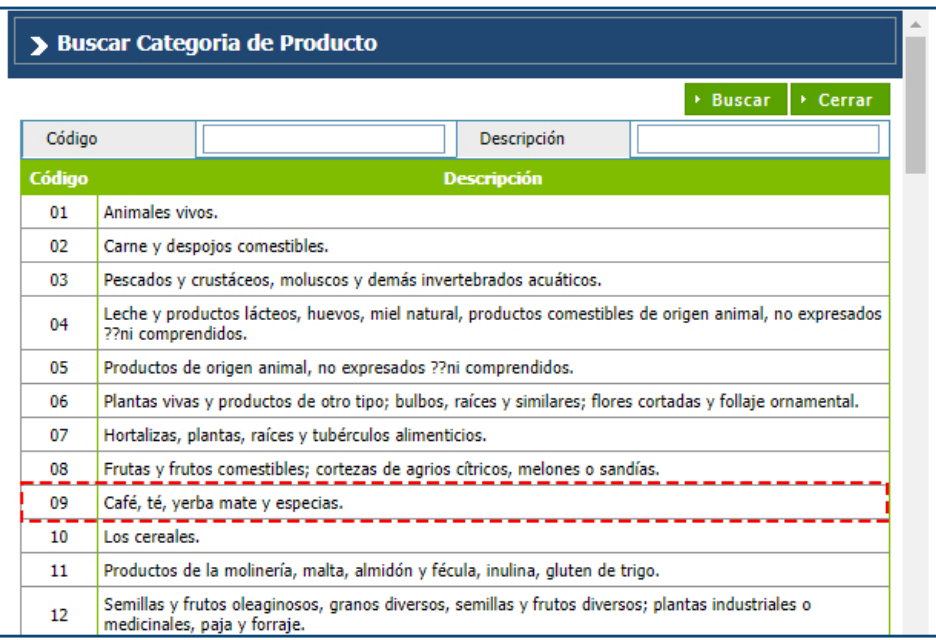

Luego de completar todas las informaciones, pulse **Agregar.**

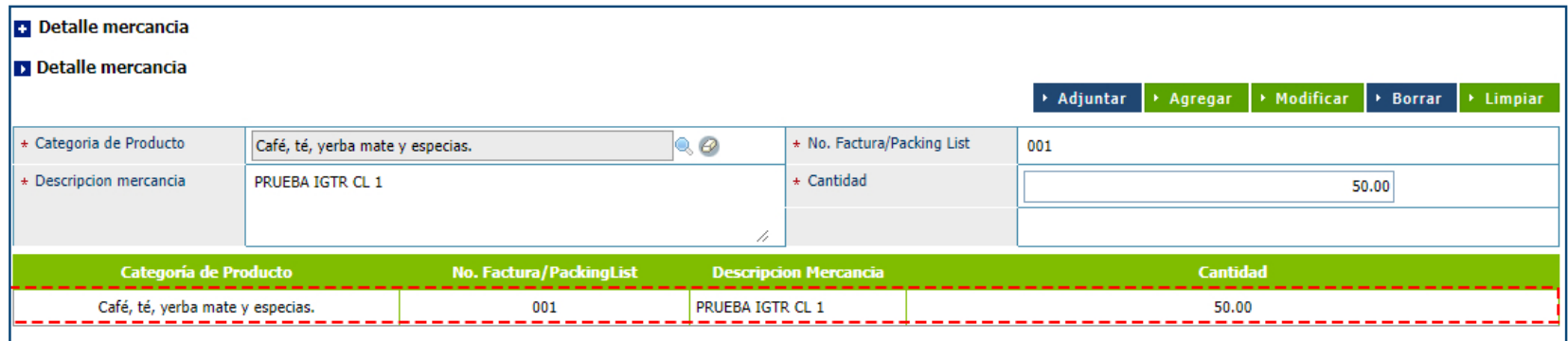

### TRANSPORTACIÓN - INFORMACIÓN DE LA TRANSPORTACIÓN

Al agregar la **Información de Carga** los datos son enlazados a la **Información De La Transportación** y se agregan automáticamente como vemos en la siguiente imagen:

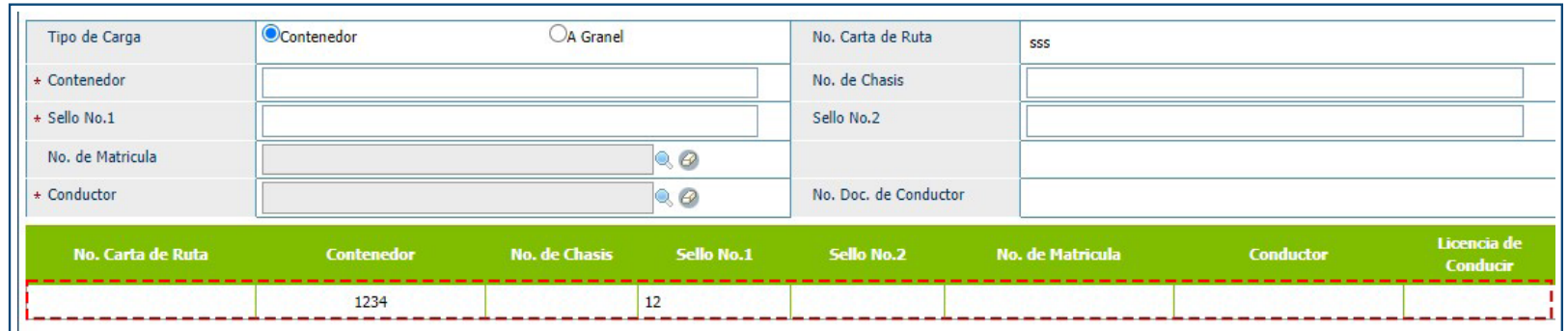

Para guardar la **Solicitud de Traslado** proceda a pulsar la opción **Guardar**. Para presentar la **Solicitud de Traslado** proceda a pulsar la opción **Presentar**. Le mostrará un cuadro de diálogo: *Los datos fueron archivados***,** pulse el botón **Ok**:

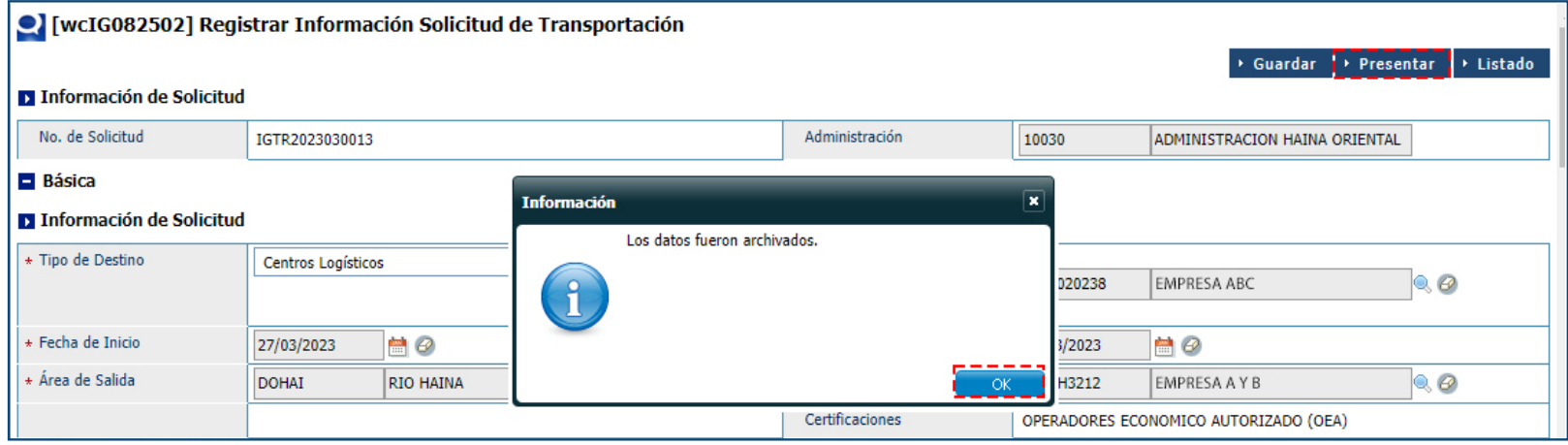

*Nota: si el Documento de Embarque tiene más de 10 días de recepción en terminal (puerto o aeropuerto), le mostrará el mensaje: "El documento de embarque excede el máximo de 10 días permitidos".*

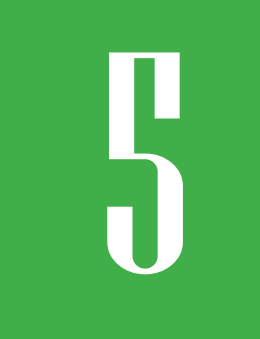

### 5 **¿CÓMO BUSCAR UNA SOLICITUD DE TRASLADO?**

Para buscar una **Solicitud de Traslado** luego de presentado, diríjase a **e-Aduanas – Carga de Importación – Solicitud de Traslado:** 

Busque y seleccione mediante el ícono de la lupa , la administración correspondiente, filtre el rango de fecha en caso de ser necesario y pulse el botón **Buscar**.

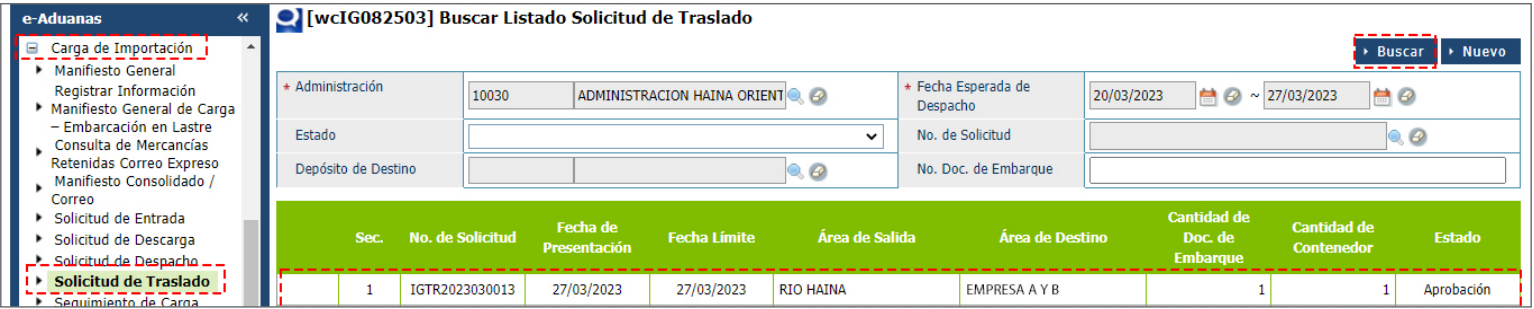

Pulse dos veces sobre el resultado de la búsqueda, para visualizar la **Carta de Ruta** pulse **Imprimir**:

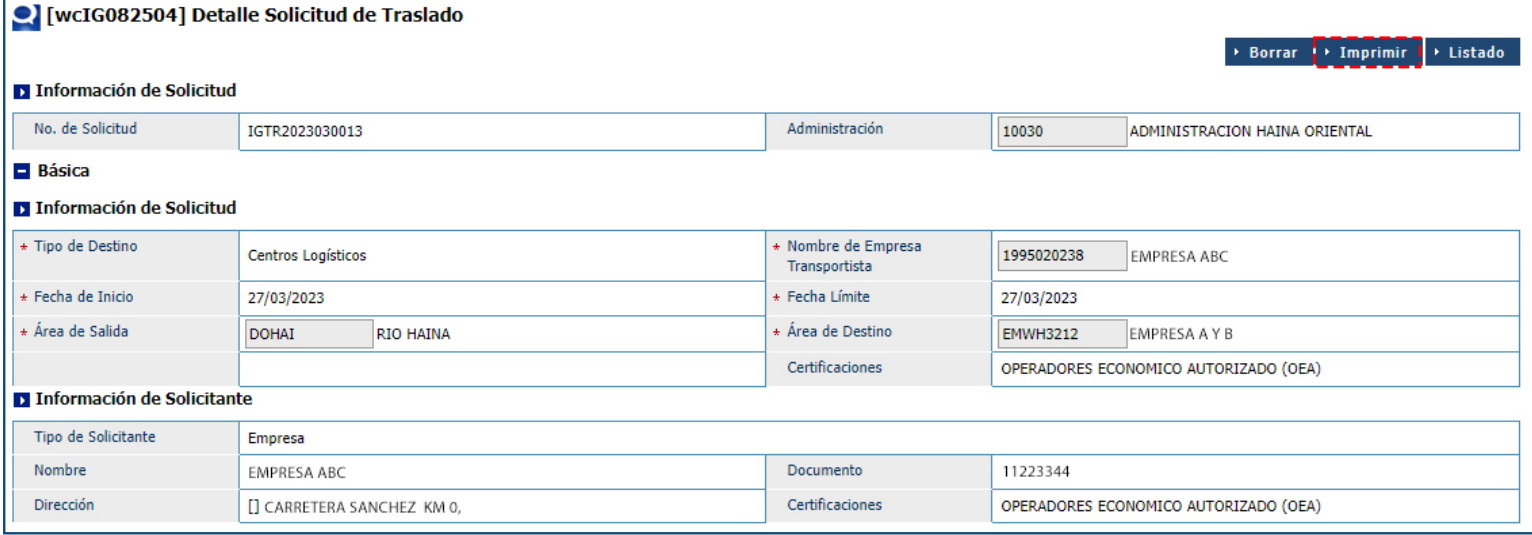

Podemos ver el reporte de carta de ruta que se genera al imprimir la solicitud en la pantalla:

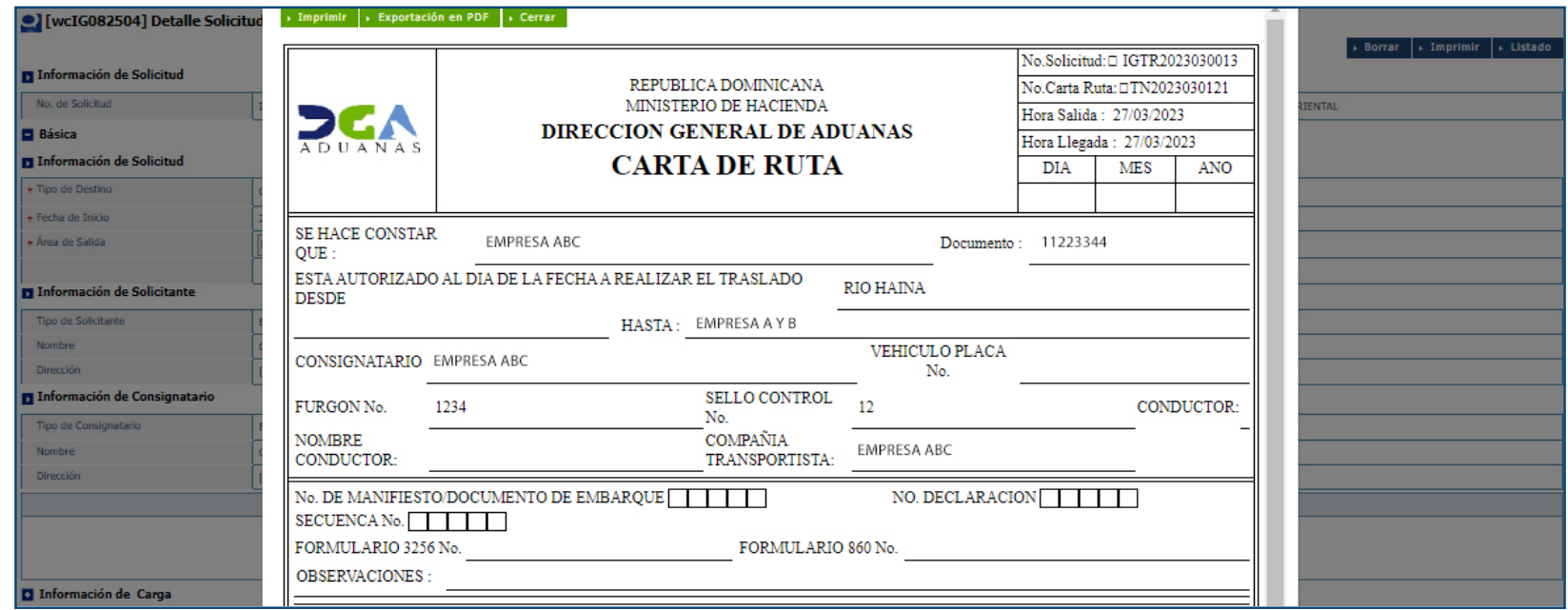

### RECEPCIÓN DE LA CARGA<br>EN EL CENTRO O EMPRESA<br>OPERADORA LOGÍSTICA **EN EL CENTRO O EMPRESA OPERADORA LOGÍSTICA**

Una vez la carga llega al **Centro Logístico** o a la **Empresa Operadora Logística** en estado **Aprobación**, la misma debe ser registrada en su sistema la recepción, datos que pasan al **SIGA**, vía integración de sistema a sistema, notificando que la carga fue recibida por la **Empresa Operadora Logística.**

A seguidas, actualiza el estado de la Solicitud del traslado, del estado *"El Transporte"* al estado **Completado**; de esta manera la carga queda lista para que la **Empresa Operadora Logística** actualice el inventario de estas mercancías asociadas a ese conocimiento de embarque (BL/AWB) en su plataforma, quedando los artículos disponibles para cualesquiera de los procesos habilitados en la legislación aduanera vigente.

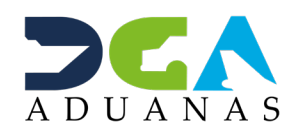

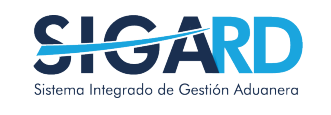

### MEJORAS EN LA TRANSPORTACIÓN DE LA CARGA LOGISTICA

USUARIOS EXTERNOS

SANTO DOMINGO, MARZO 2023

ELABORADO POR SUBDIRECIÓN DE TECNOLOGÍA

EN COORDINACIÓN CON LA GERENCIA DE COMUNICACIONES